## **Neue Installation hinzufügen**

**Mit der Schaltfläche Neue Installation hinzufügen aktivieren Sie neue GridVis-Installationen auf dem Lizenz Server (Koppeln von GridVis-Installationen an die Lizenz einer GridVis-Edition).**

- Starten Sie auf einem internetfähigen PC den Internet-Browser.
- Geben Sie in das Eingabefeld des Internet-Browsers **[license.](https://license.janitza.de)**  $\bullet$ **[janitza.de](https://license.janitza.de)** ein.
- Es erscheint das Fenster **Benutzer anmelden** des **GridVis-License-Servers**.
- Geben Sie Ihre Zugangsdaten (E-Mail-Adresse und Passwort) ein oder melden Sie sich bei einer Neuanmeldung am Lizenz-Server an (vgl. **[Am Lizenz-Server anmelden](https://wiki.janitza.de/display/GVOH/Am+Lizenz-Server+anmelden)**).
- Betätigen Sie die Schaltfläche **Log in**.

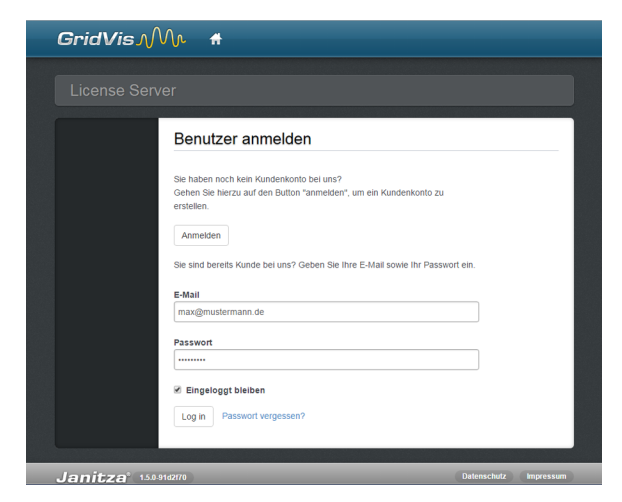

- Bei erfolgreicher Anmeldung erscheint das **Willkommens-Fenster** des GridVis-License-Servers.
- Klicken Sie den Menüeintrag **Lizenz-Übersicht**.

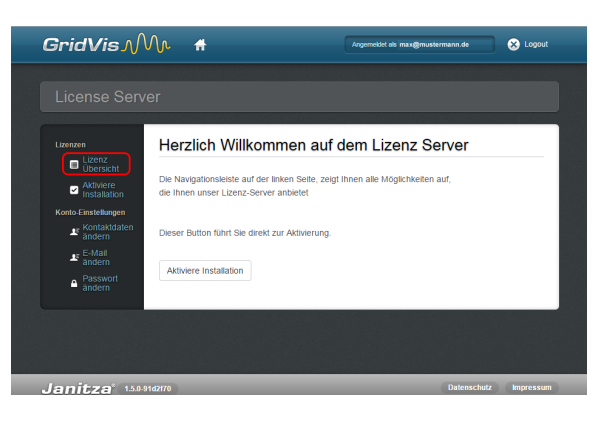

- Es erscheint das Fenster **Lizenz Übersicht**.
- Um der Lizenz Ihrer GridVis-Edition eine neue Installationen hinzuzufügen, klicken Sie die Schaltfläche **Neue Installation hinzufügen**.

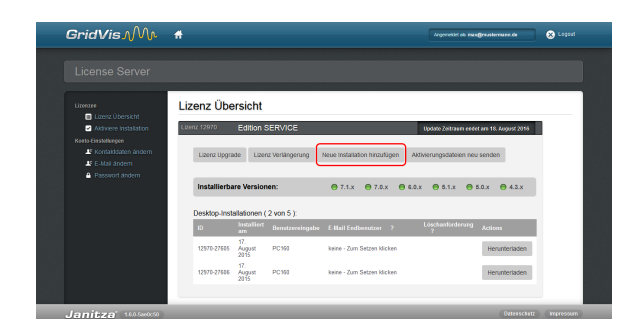

- Es erscheint der 2. Schritt **Anfrage-Datei** des Fensters **Lizenz Übersicht**.
- Wählen Sie mit der Schaltfläche **Durchsuchen** die mit der Software GridVis erzeugte Anfragedatei (vgl. **[GridVis](https://wiki.janitza.de/display/GVOH/GridVis+aktivieren)  [aktivieren](https://wiki.janitza.de/display/GVOH/GridVis+aktivieren)**).
- Betätigen Sie die Schaltfläche **Weiter**.

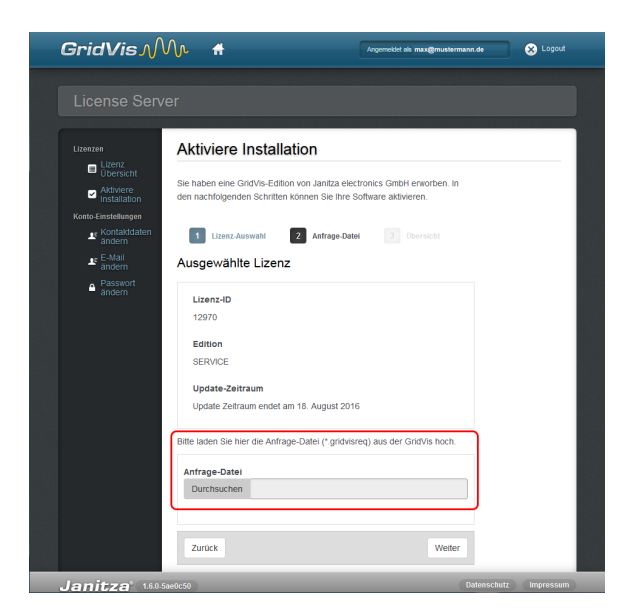

- Es erscheint der 3. Schritt **Übersicht** des Fensters **Lizenz Übersicht**.
- Um Ihrer Lizenz diese GridVis-Installation hinzuzufügen, betätigen Sie die Schaltfläche **Aktivieren**. Daraufhin sendet der Lizenz-Server die Aktivierungsdatei (.gridvislic-Datei) an die angegebene E-Mail-Adresse.
- Öffnen Sie Ihr E-Mail-Programm und speichern Sie die Aktivierungs-Datei (.gridvislic-Datei) auf Ihrem Computer (z. B. auf dem Desktop).

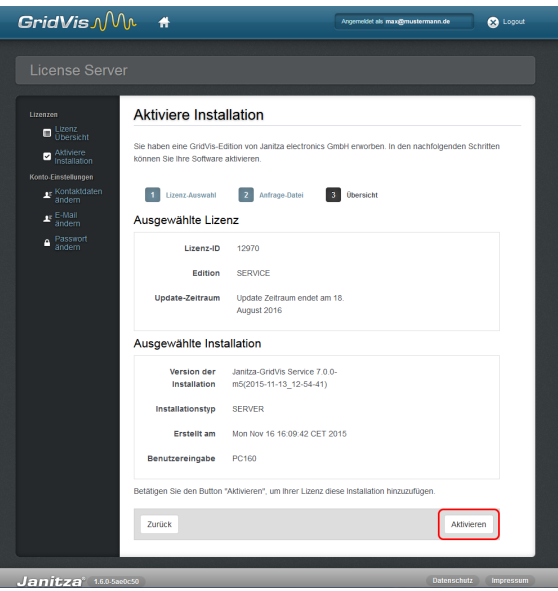

- Wechseln Sie in der Software GridVis in das Fenster **Lizenz-Manager** (Über das **Willkommensfenster** oder das Untermenü **Extras** > **Lizenz-Management**).
- Über die Schaltfläche im Schritt 3 **Importieren der Aktivierungs-Datei** importieren Sie die zuvor gespeicherte Aktivierungs-Datei (.gridvislic-Datei). Ein Assistent führt Sie dabei durch den Aktivierungs-Prozess.
- Der Lizenz Ihrer GridVis-Edition ist eine neue GridVis-Installation hinzugefügt (siehe auf dem Lizenz-Server im Fenster **Lizenz-Übersicht**). Die Lizenz erscheint ebenfalls auf der rechten Seite des Fensters **Lizenz-Manager**.

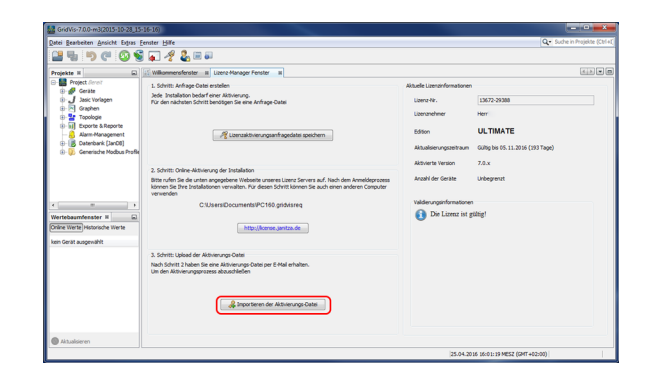